### DSPACE6:

## Cosa cambia per il docente/ricercatore nella visione personale del desktop prodotti

**Nuova interfaccia desktop prodotti (per utenti facenti parte di atenei che non hanno attivato il workflow di validazione)**

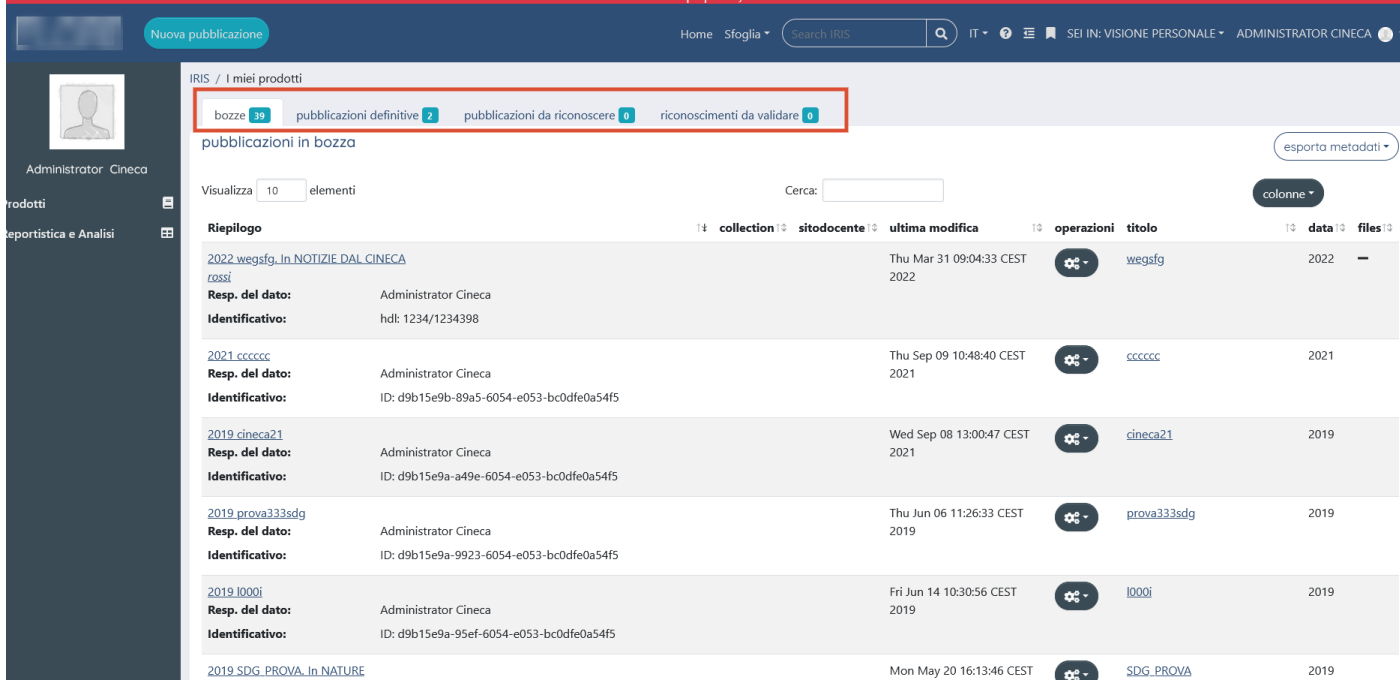

L'area di lavoro del docente/ricercatore (**desktop prodotti**) è suddivisa in 4 tab:

**Tab bozze:** nuovo tab dove sono presenti tutti i prodotti in stato bozza che devono essere completati.

**Tab pubblicazioni definitive**: nuovo tab (per atenei che non hanno il workflow di validazione). Sono presenti tutti i prodotti completati, in stato definitivo che sono stati sincronizzati con login miur.

**Tab pubblicazioni da riconoscere:** stesso tab presente nella vecchia interfaccia di dspace4 dove sono indicati i prodotti presenti nel sistema che sembrano riconducibili al profilo ricercatore (corrispondenza della stringa autore). Nel menu **azioni** si potrà indicare se si tratta di una omonimia o se si è veramente uno degli autori della pubblicazione.

**Tab riconoscimenti da validare**: stesso tab presente nella vecchia interfaccia di Dspace4 dove è possibile procedere a validare i riconoscimenti.

**Nuova interfaccia desktop prodotti (per utenti facenti parte di atenei che hanno attivato il workflow di validazione** 

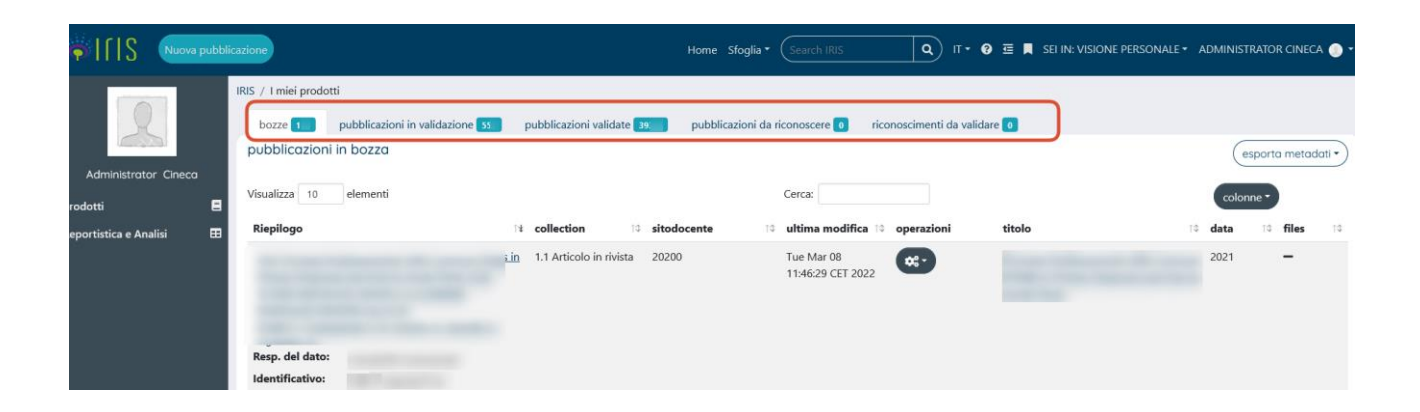

L'area di lavoro del docente/ricercatore (desktop prodotti) è suddivisa in 5 tab:

**Tab bozze:** nuovo tab dove sono presenti tutti i prodotti in stato bozza che devono essere completati.

**Tab pubblicazioni in validazione**: nuovo tab dove sono presenti tutti i prodotti completati, in stato definitivo, sincronizzati con login miur ma che devono ancora essere sottoposti al controllo e alla validazione da parte dei validatori di ateneo.

**Tab pubblicazioni validate:** nuovo tab dove sono presenti tutti i prodotti completati, in stato definitivo, sincronizzati con login miur e che sono stati validati dai validatori di ateneo (questi prodotti vengono reinviati su login miur dopo validazione).

**Tab pubblicazioni da riconoscere:** stesso tab presente nella vecchia interfaccia di dspace4 dove sono indicati i prodotti presenti nel sistema che sembrano riconducibili al profilo ricercatore (corrispondenza della stringa autore). Nel menu **azioni** si potrà indicare se si tratta di una omonimia o se si è veramente uno degli autori della pubblicazione.

**Tab riconoscimenti da validare**: stesso tab presente nella vecchia interfaccia di Dspace4 dove è possibile procedere a validare i riconoscimenti.

### **Vecchia interfaccia DSPACE4**

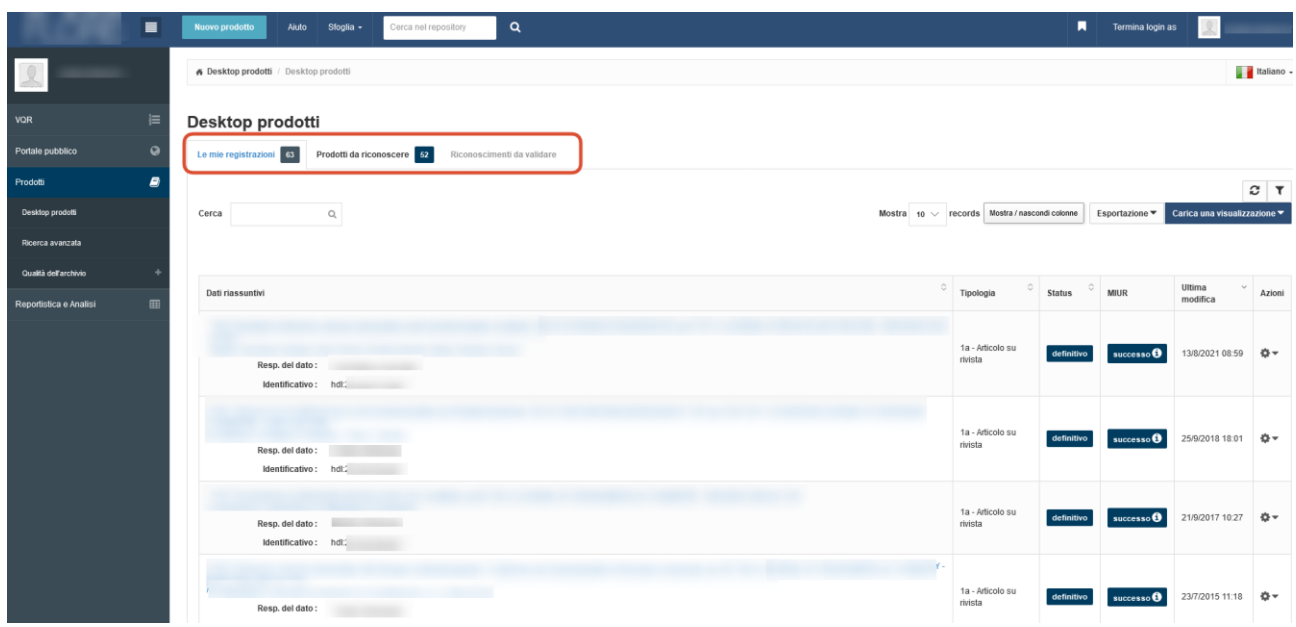

### Bottoni al di sopra della tabella dei risultati su DSPACE6

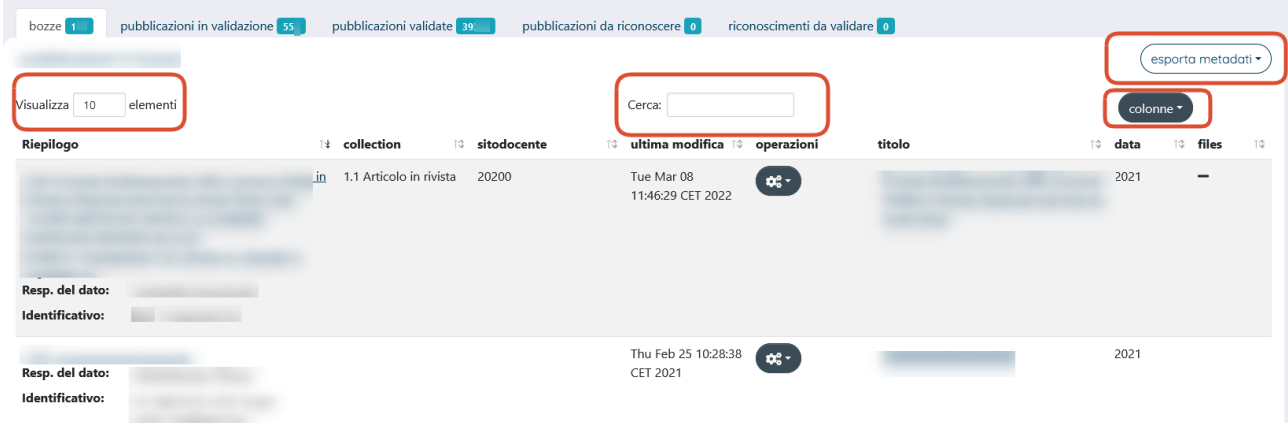

**Visualizza**: presente anche in Dspace4 (bottone **Mostra**) che consente di visualizzare il numero di record per pagina. Si va da un minimo di 10 a un massimo di 100.

**Cerca**: presente anche in Dspace4 consente di ricercare una parola o un prodotto all'interno del tab in cui si è collocati.

**Esporta metadati**: presente anche in DSPACE4 e consente l'esportazione dei risultati in tabella nei seguenti formati:

#### **Ris, Endnote, BibteX, excel, RefWorks**

**Colonne:** menù a tendina presente anche in dspace4 che consente di personalizzare la tabella riassuntiva aggiungendo o togliendo le colonne previste all'interno del menù.

#### **Vecchia interfaccia DSPACE4**

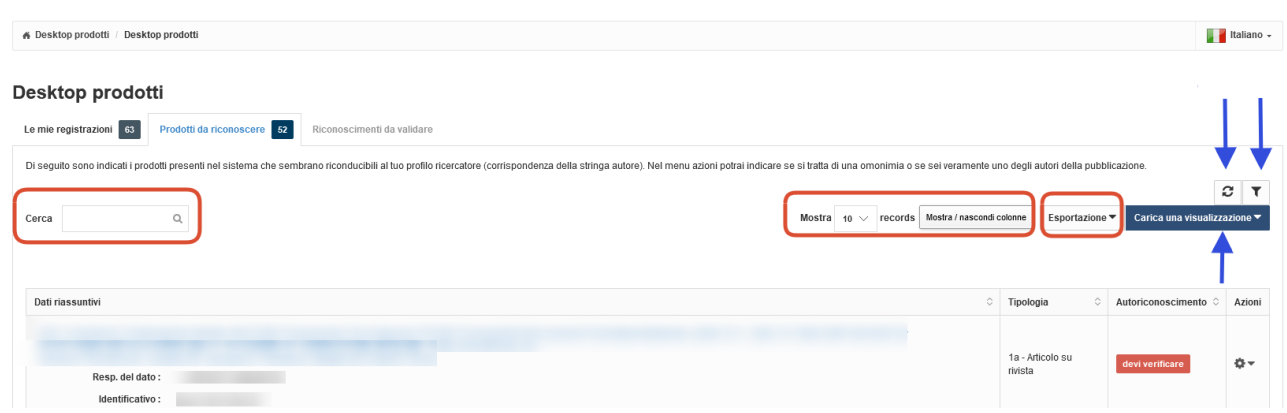

**Nota bene**: *Il bottone col simbolo del refresh, quello con il simbolo dell'imbuto (che consentiva di filtrare per tipologia e stato prodotto) e la voce carica nuova visualizzazione non sono più presenti nella nuova interfaccia di DSPACE6.*

# Cosa cambia in submission per il docente/ricercatore in DSPACE6

### **Step caricamento allegati**:

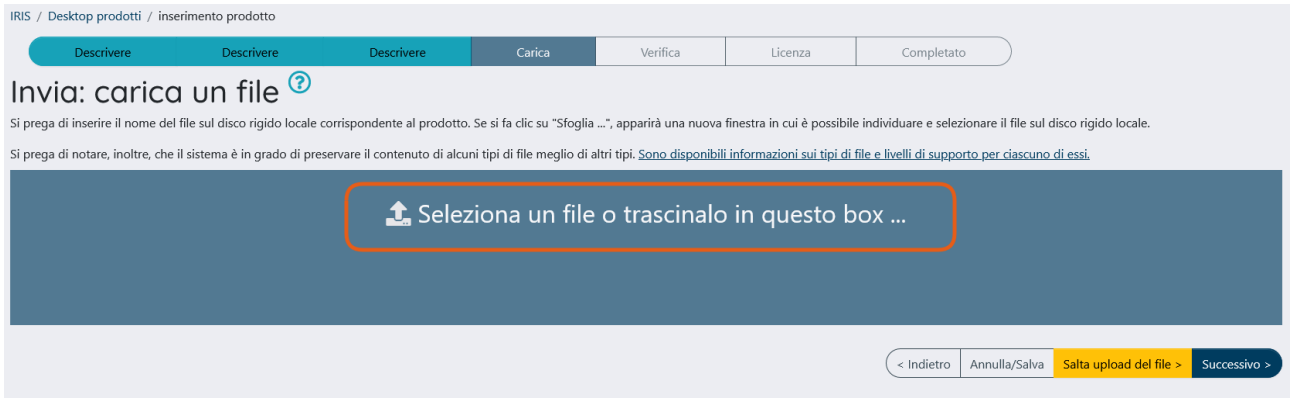

Allo step del caricamento allegati l'utente può aggiungere il file da allegare andando a cliccare sulla voce **Seleziona un file o trascinalo in questo box** (usando il drag and drop).

Una volta scelto il file il sistema mostrerà una barra di colore verde e indicherà che il file è in caricamento.

Subito dopo verrà visualizzato il nome del file caricato e si potrà procedere con la valorizzazione dei campi:

*Tipologia, Impostazioni di accesso, trasferimento sito docente (sì/no) Licenza*.

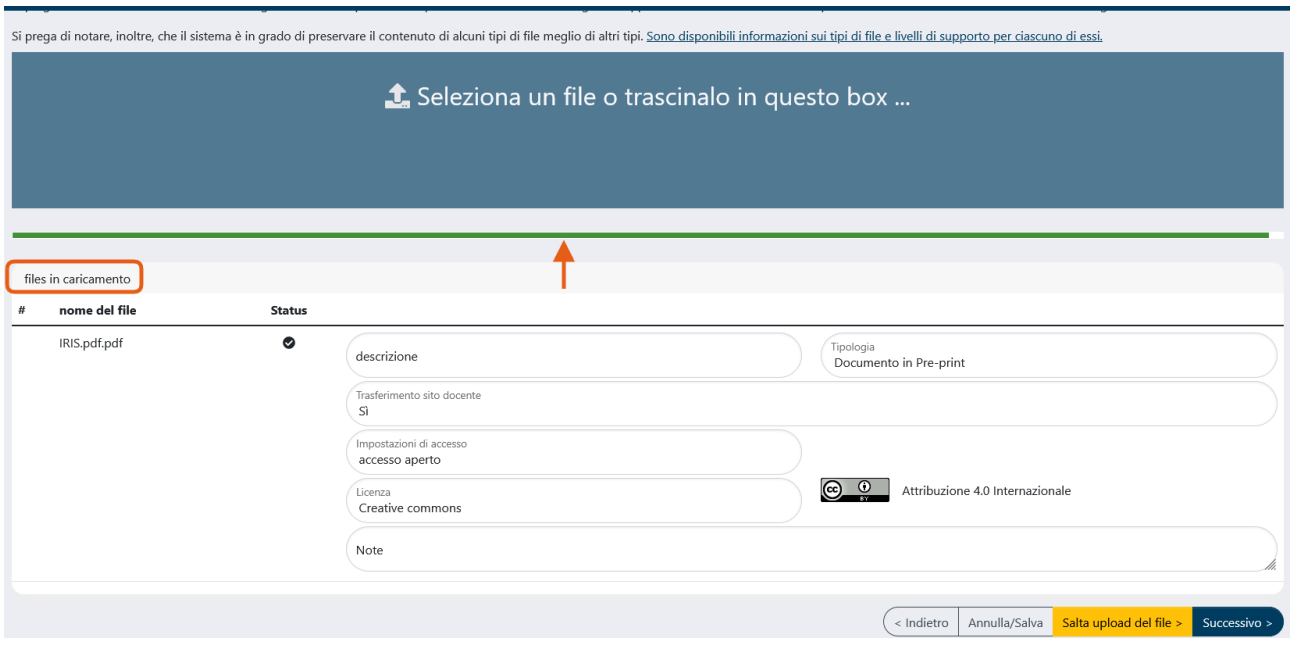

### **Vecchia interfaccia DSPACE4**

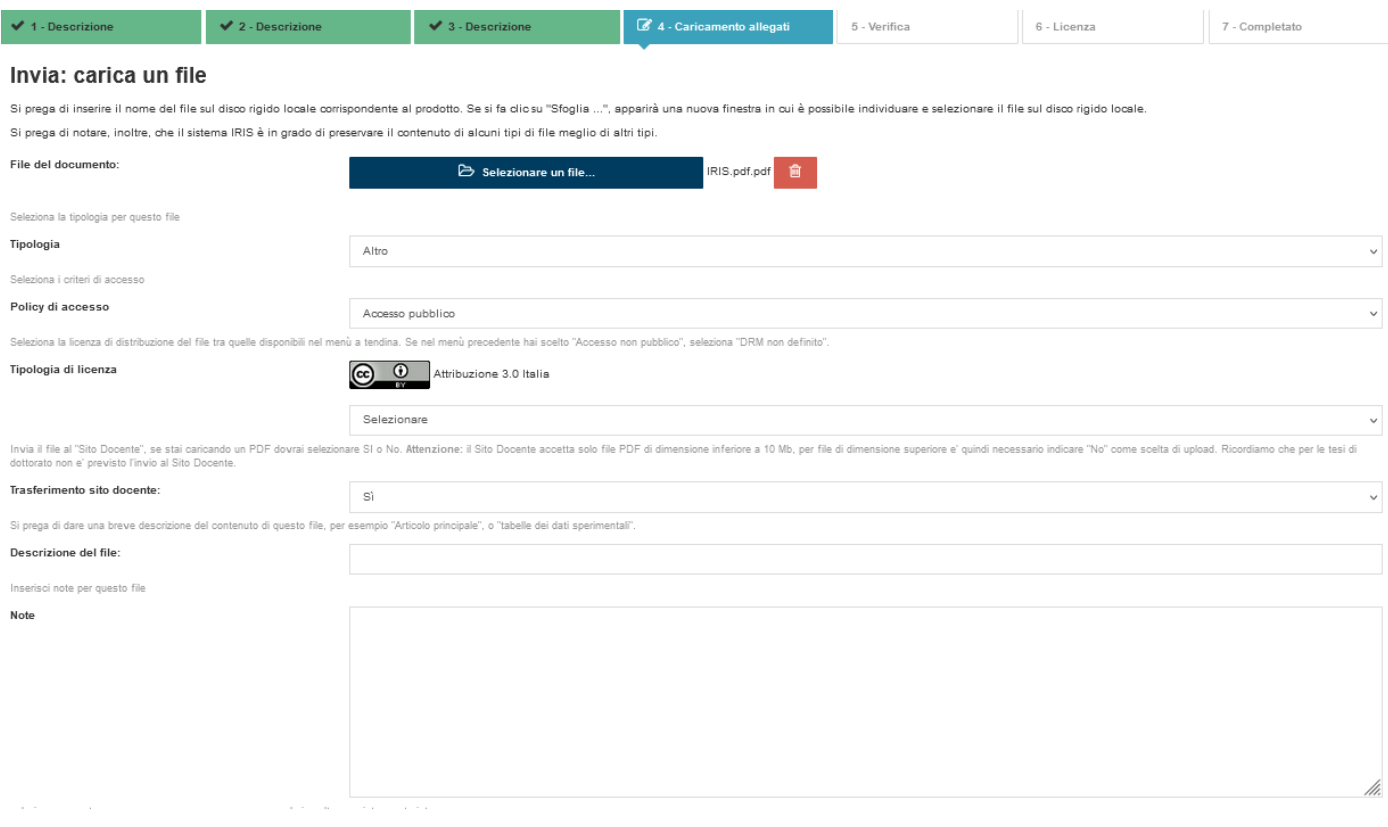

< Indietro Chiudi Successivo >

### Visualizzazione dettaglio scheda prodotto

#### **DSPACE6**

Entrando nel dettaglio della pubblicazione, nella parte in alto è presente la pulsantiera con i bottoni a disposizione dell'utente:

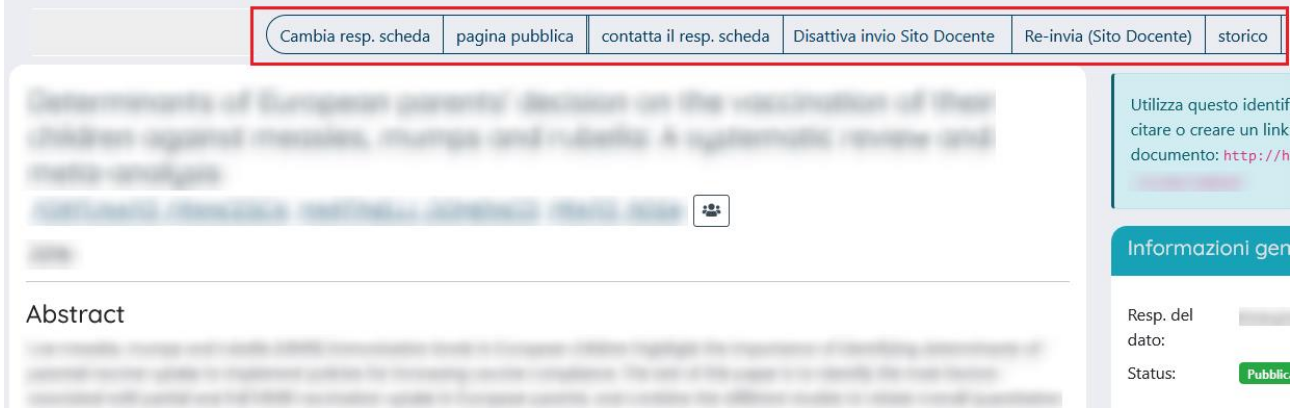

**Cambia responsabile scheda:** azione che consente il cambio del responsabile del dato o della scheda (l'utente a cui viene affidata la gestione della scheda prodotto o che lo inserisce per primo all'interno dell'archivio e che si occupa di effettuare il riconoscimento degli autori, di eseguire modifiche sul prodotto).

**Pagina pubblica:** azione che consente di vedere la visualizzazione del prodotto sulla home page (portale pubblico) dell'archivio istituzionale.

**Riapri:** azione che consente di riportare in stato "riaperto" il prodotto ed effettuare le integrazioni.

**Contatta responsabile scheda:** azione che consente di inviare una mail al responsabile della scheda.

**Disattiva Invio sito Docente**: azione che consente di disattivare la sincronizzazione del prodotto verso LoginMiur.

**Re-invia (sito docente):** azione che permette di inviare nuovamente il prodotto al sito docente.

**Storico:** bottone che consente all'utente di visionare tutte le operazioni compiute sulla pubblicazione sin dal suo primo inserimento.

Nella parte centrale della pagina è possibile visualizzare il layout della scheda prodotto suddiviso in:

**Scheda breve Scheda completa**

**Scheda completa DC**

La parte in alto del layout resta identica per tutte e tre le visualizzazioni di scheda e mostra, nell'ordine:

### **Titolo della pubblicazione**

#### **Nome degli autori**

#### **Anno di pubblicazione**

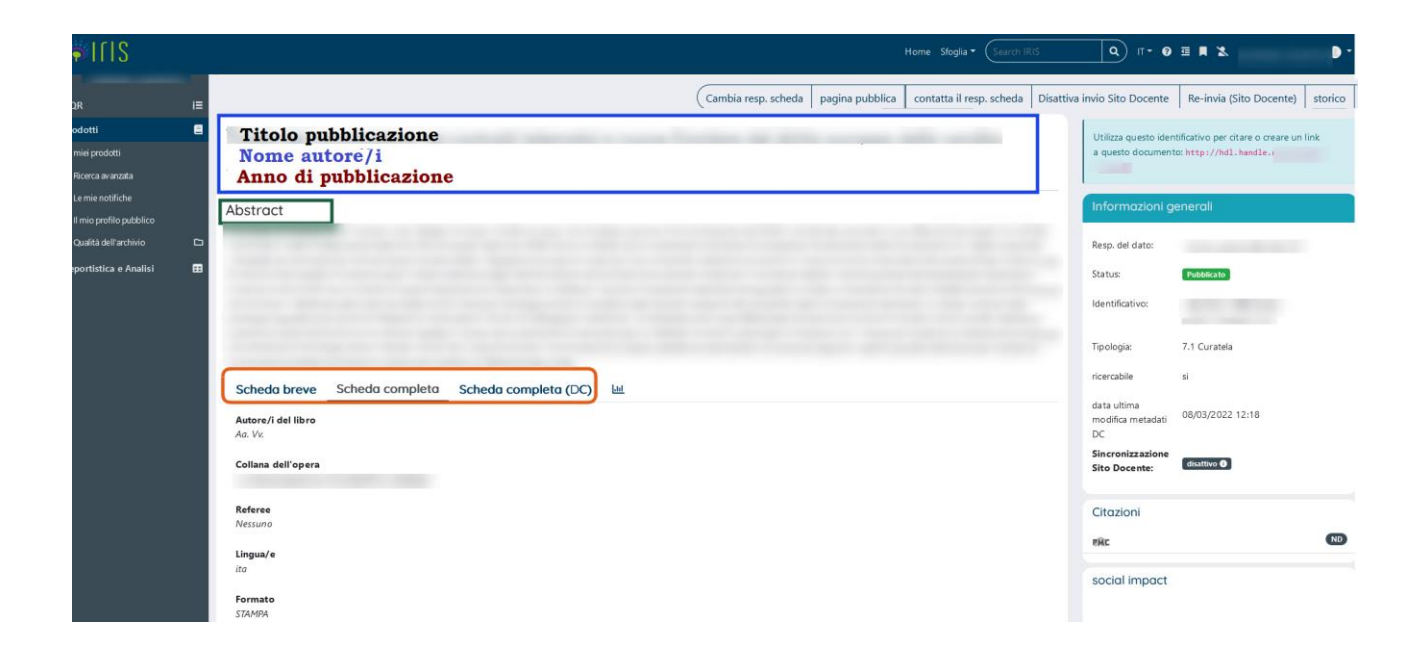

Al centro è collocato l'Abstract della pubblicazione.

In basso sono presenti le tre opzioni di scheda. La **scheda breve** mostra solitamente i metadati più salienti del prodotto.

Per visionare invece i restanti metadati è preferibile scegliere la visualizzazione in **scheda completa**.

La novità introdotta in DSPACE6 riguarda la **scheda completa (DC)**.

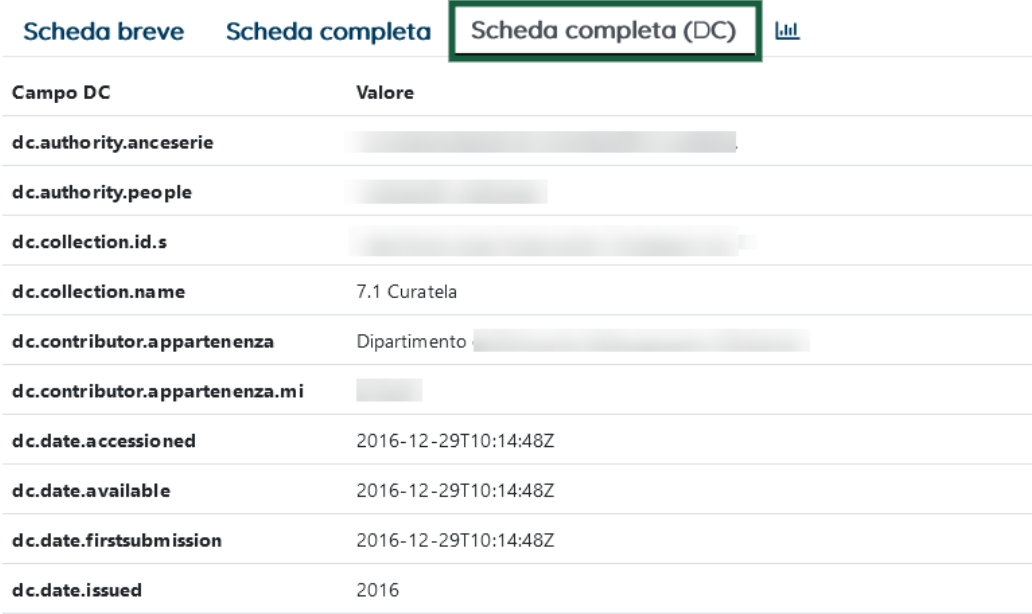

In questa versione è possibile visionare il nome dei metadati nel formato dublin core.

Un esempio: *dc.authority.anceseri*e che equivale al metadato **serie/collana** oppure *dc.date.issued* che equivale alla data **(anno) di pubblicazione**.

### **Interfaccia dettaglio scheda prodotto DSPACE4**

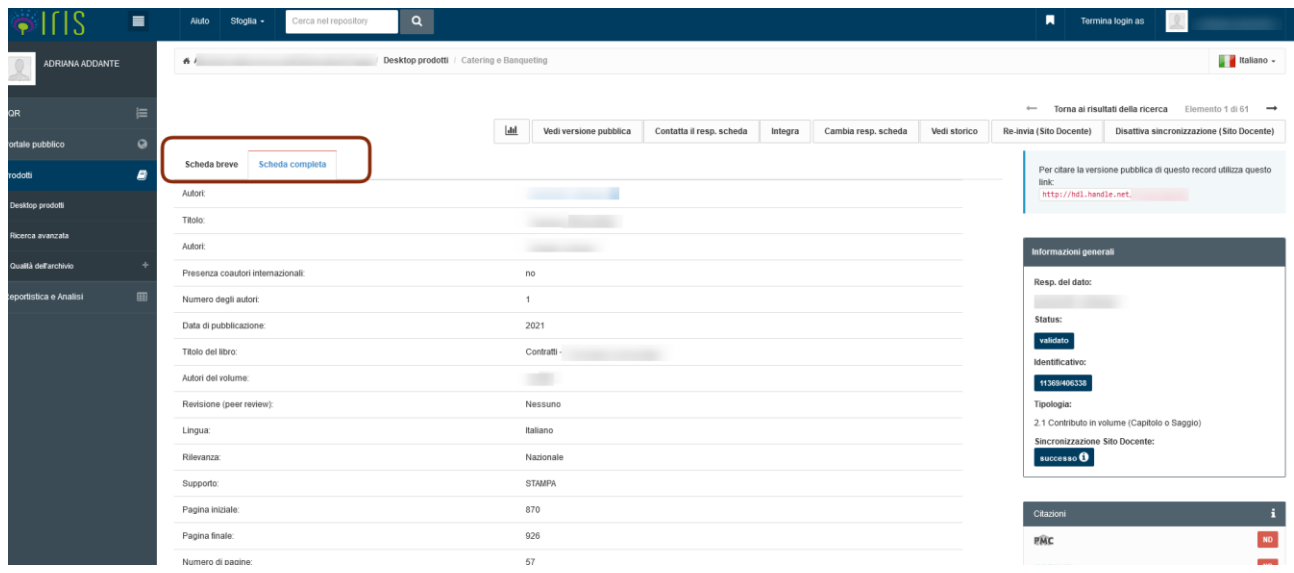

## Tool Qualità archivio- identificativi

In Dspace6 nel tool **qualità archivio-identificativi** è stato inserito il filtro sul campo **FONTE**. Il default è SCOPUS e quindi il sistema, in apertura di pagina, mostra, tra i risultati di ricerca, solo i record relativi a Scopus. Se si vuole effettuare la ricerca su WOS occorre selezionare dal menù la voce apposita.

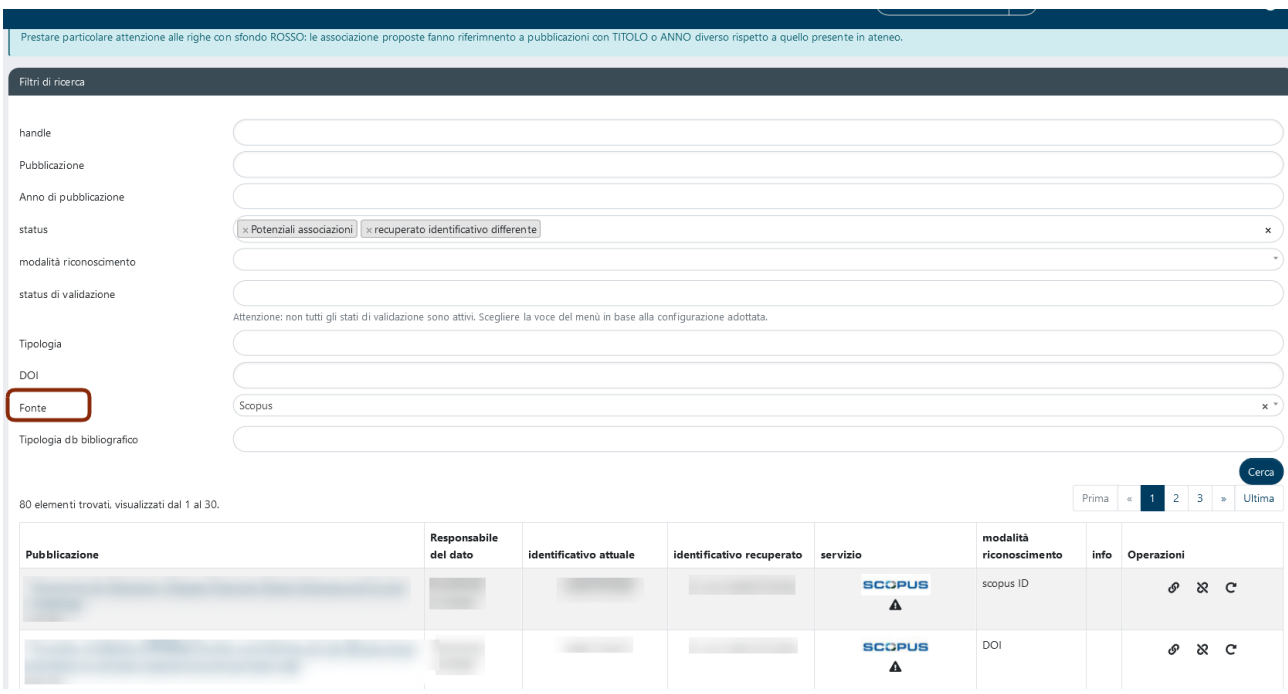

### **Vecchia interfaccia DSPACE4**

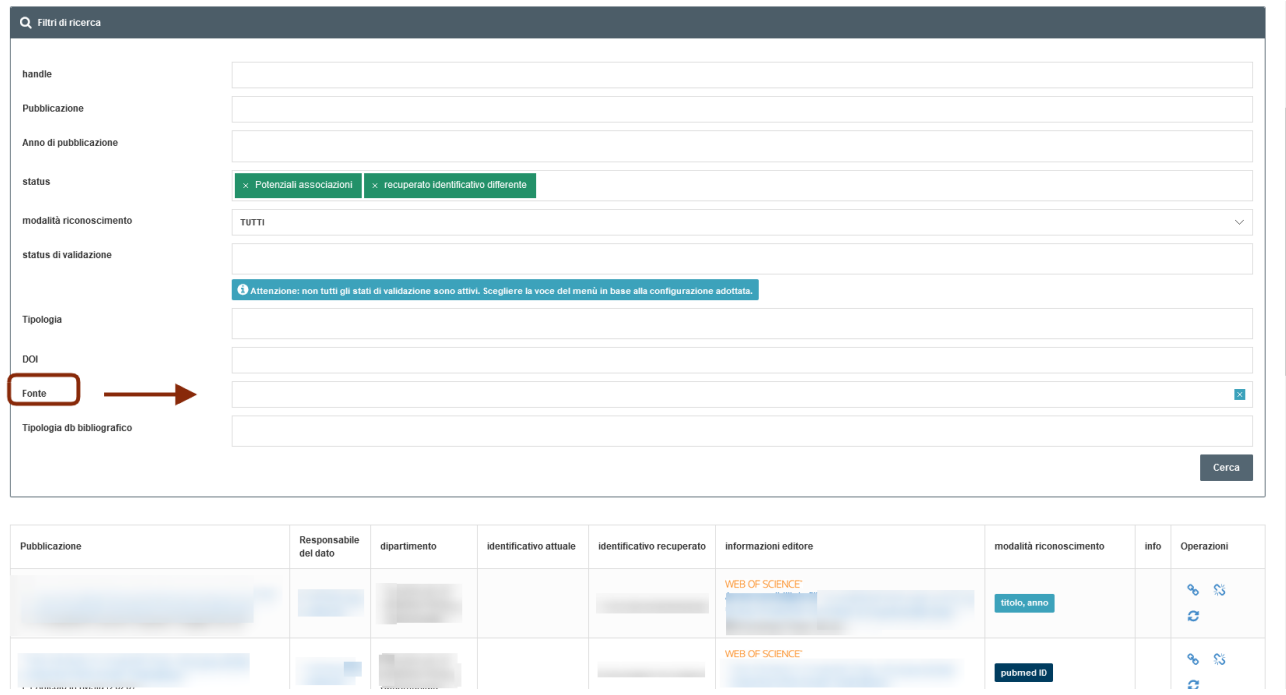

Tutte le altre funzioni a disposizione del docente/ricercatore presenti nel menù di sinistra della sua area di lavoro sono rimaste invariate.

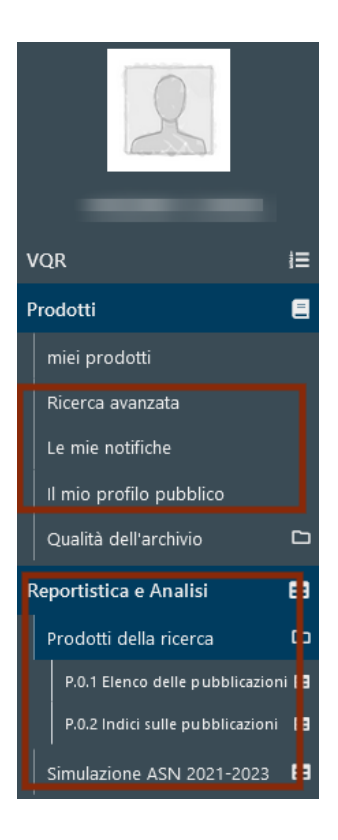